附件 1:

## 常州工程职业技术学院

# 2021 届毕业生推荐表注册说明

#### 一、学生用户注册、登陆

打开学校就业网, http://czie.91job.org.cn/点击标题栏的 "学生",进入新页面,点击 "制作推荐表",进入学生登陆页面 <http://www.91job.org.cn/user/student>

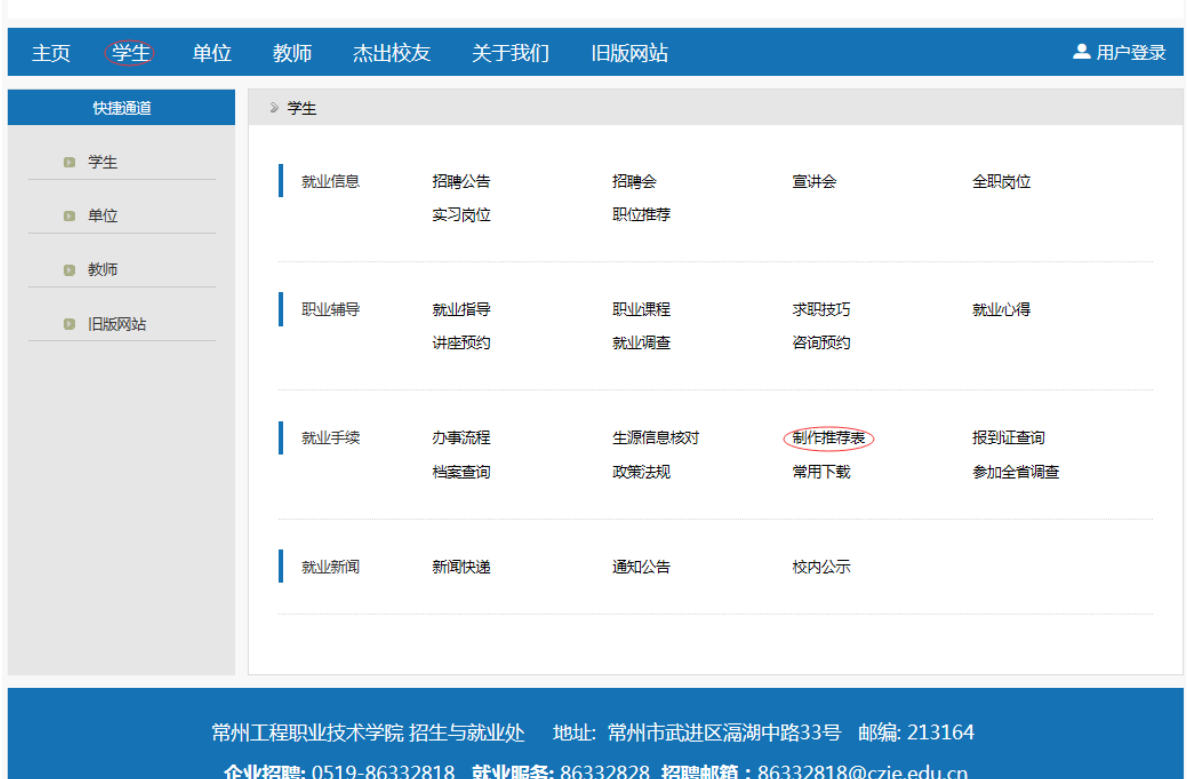

## S 常州工程藏業技術學院 就业信息网

请选择:"所在学校-常州工程职业技术学院",填写"学号","密 码"(密码是生源信息核对时自己设置的密码)、验证码,点击"登陆"。 即可进入管理页面。

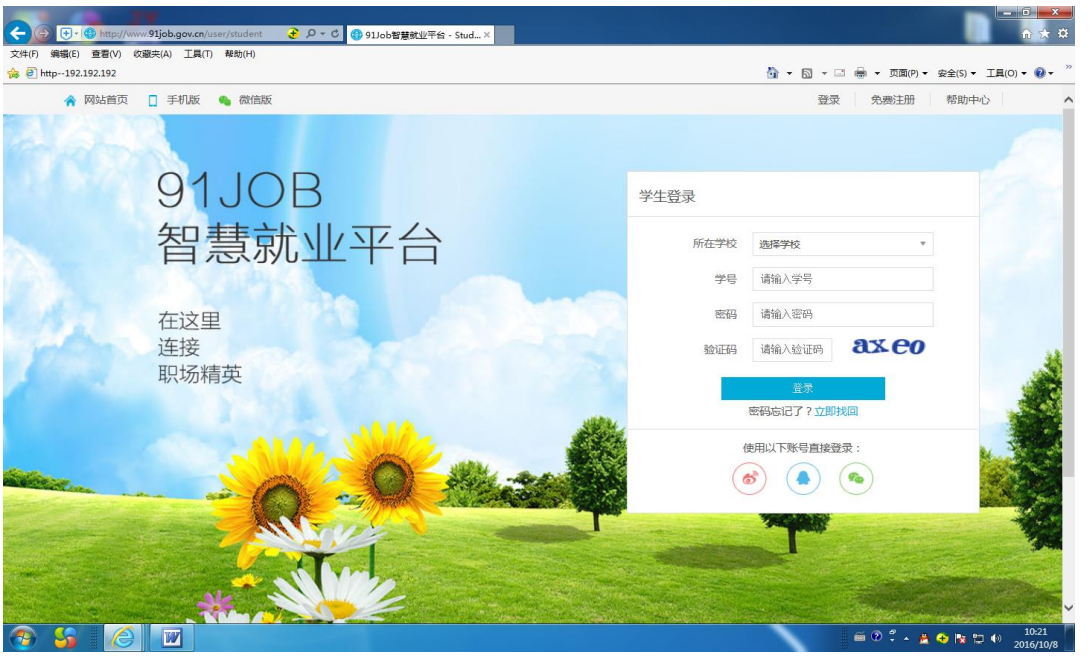

二、求职意向管理

1.首次登陆要先完善求职意向。

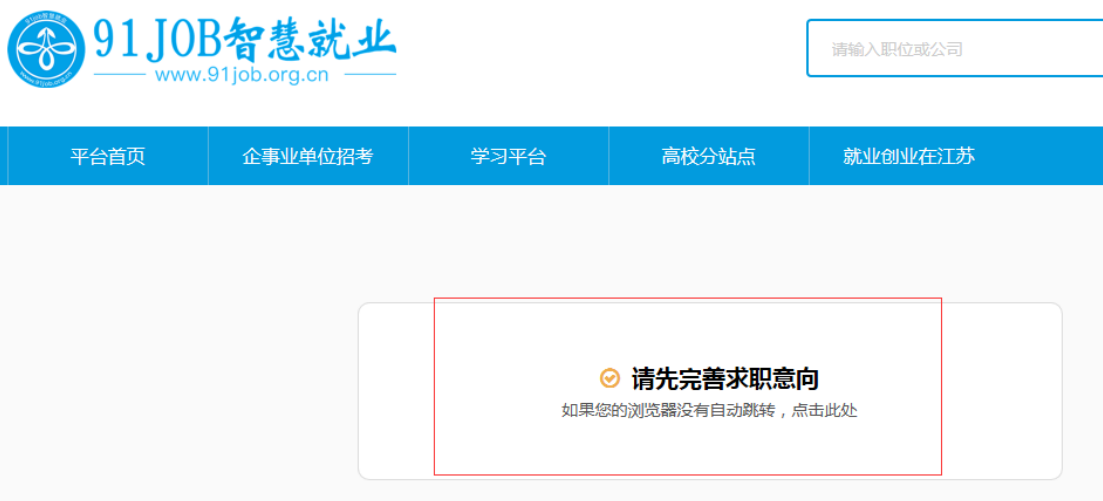

2.根据自己的实际情况选择"拟就业、拟升学(出国)、拟创业、 暂无就业打算"后,按照自己的实际就业意愿填写完整后点击保存。

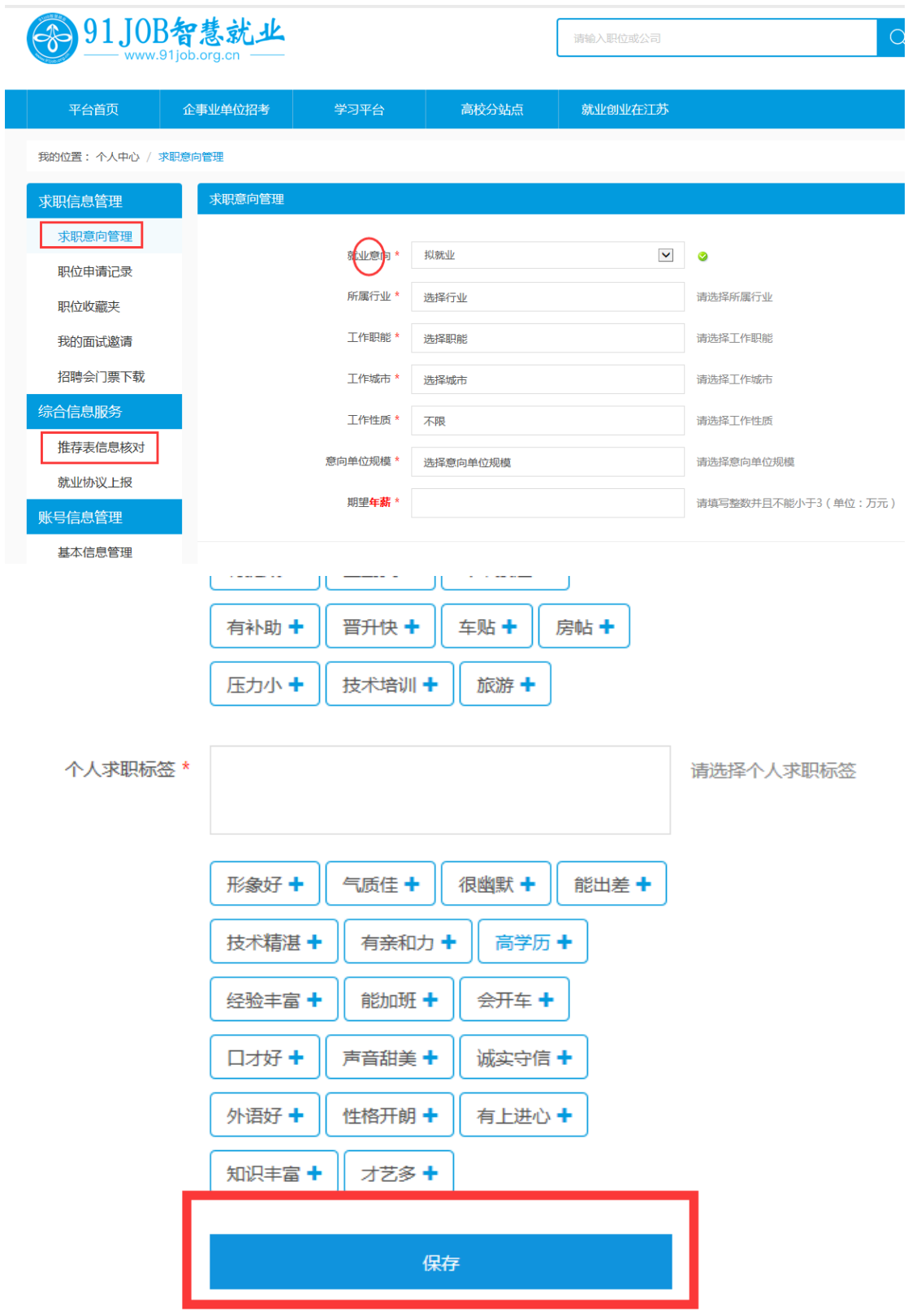

## 三、推荐表编辑

1.学生登陆录入基本信息后,即进入编辑推荐表页面。进入推荐 表的编辑页面如图:

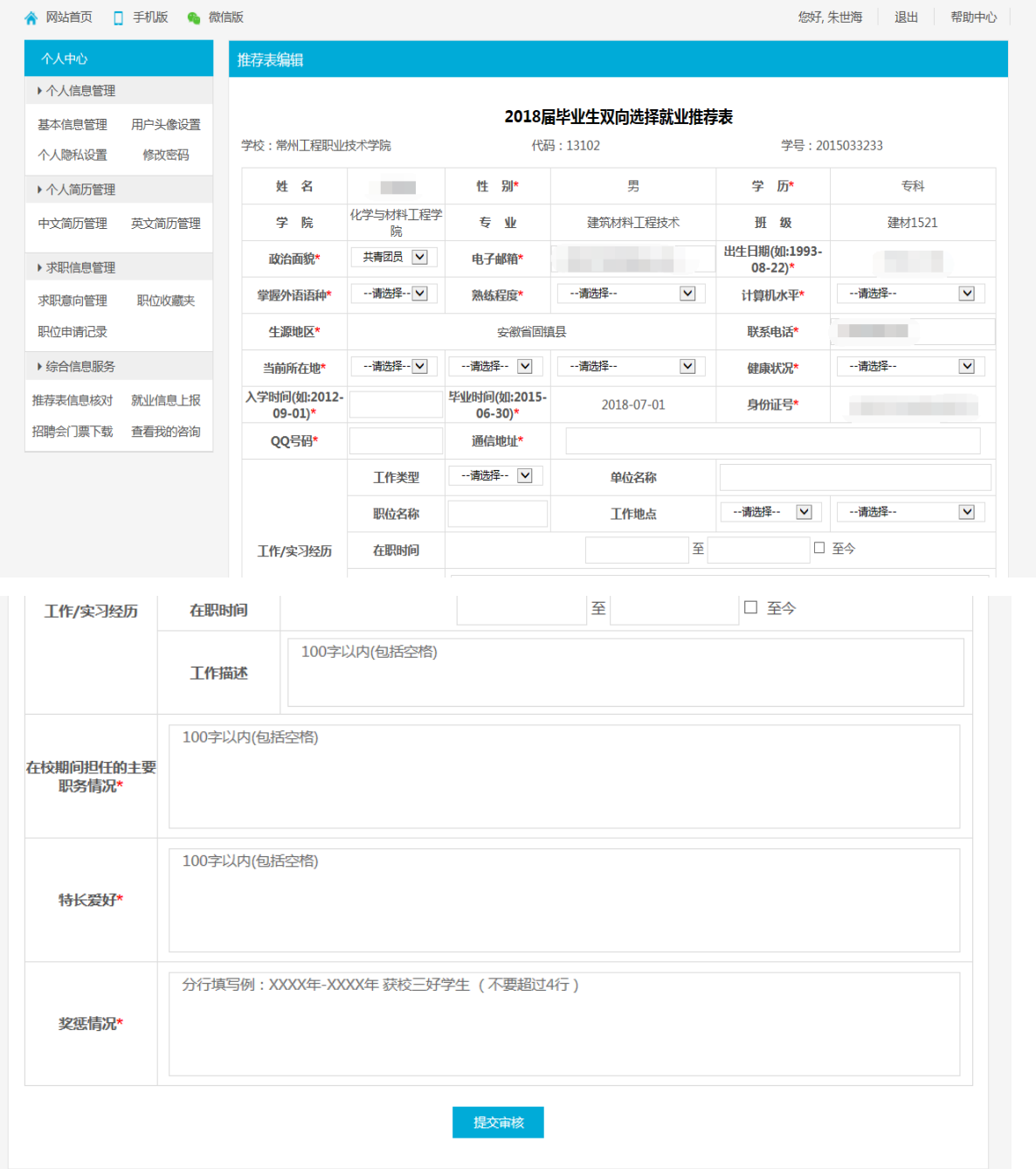

2.请按规范填写所有内容,带星号内容为必填内容;如果你有"工 作/实习经历",请你务必填写清楚,但是该栏信息不显示在最终打印 版的推荐表上。

3.确认后点击"提交审核",提交成功。如下图:

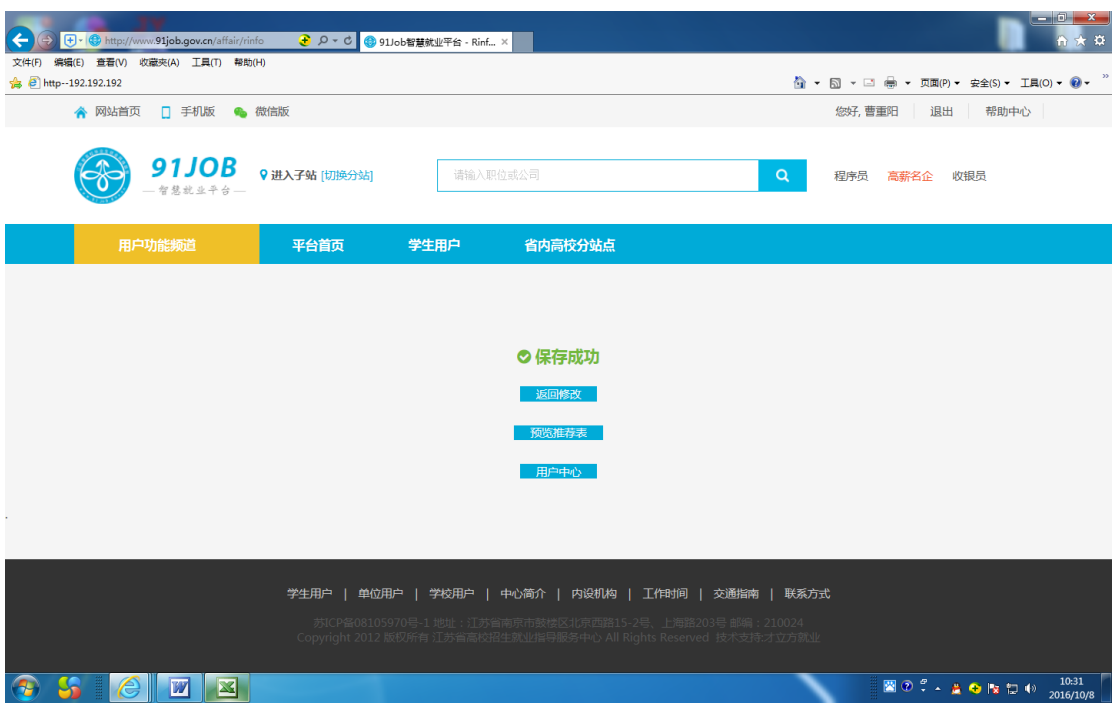

4. 选择"返回修改",可以继续修改推荐表内容,选择"预览推 荐表",可以预览推荐表。

#### 四、推荐表修改及状态查看

提交成功后发现有需要修改或需要查看学校审核情况,请按以下 提示步骤操作:

打开 http://www.91job.org.cn 登录账号如图:

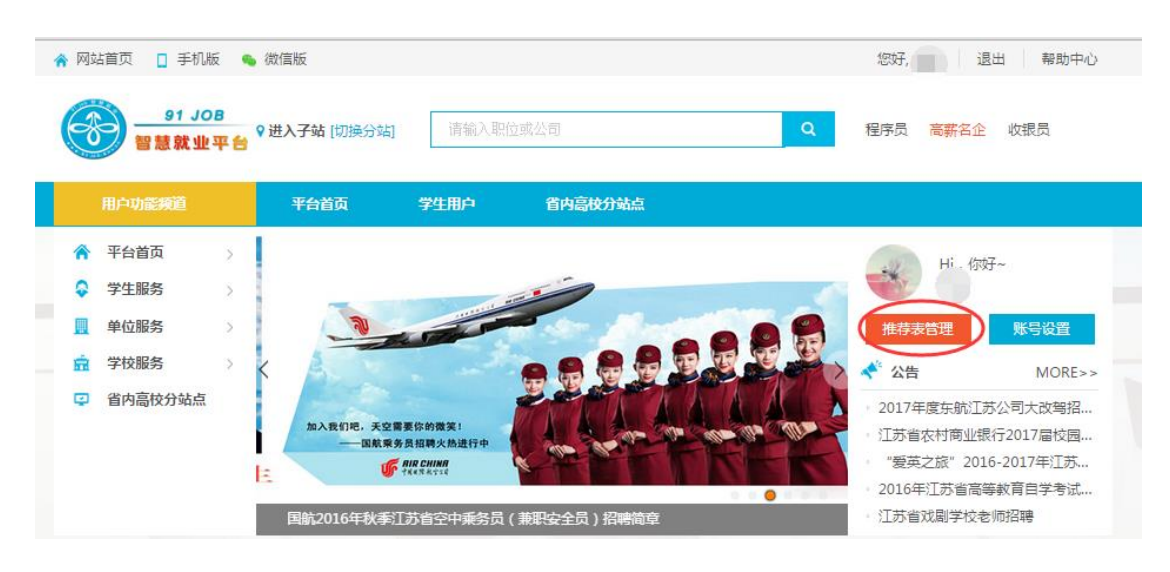

#### 选择"推荐表管理"

如果状态为"已注册",说明学校尚未审核,点击"编辑",进入 推荐表编辑页面,修改,重新提交即可。

如果状态为"审核已完成",请联系你所在院系辅导员,完成修 改。